# HOW TO USE PLANAHEAD WELCOME TO OC

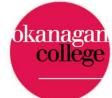

# SALMON ARM

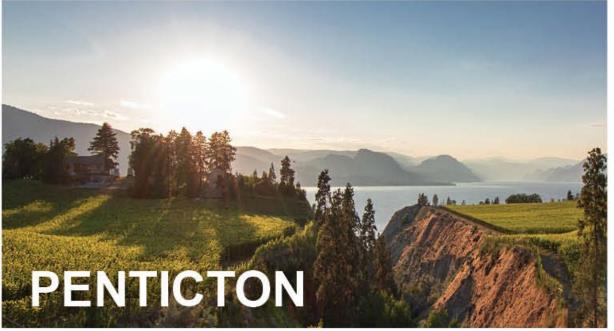

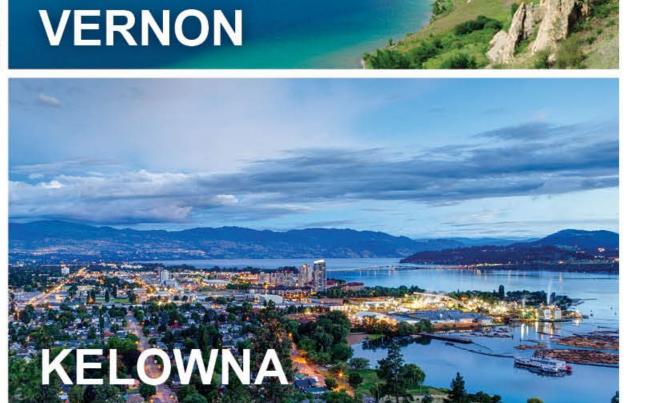

#### CONTENT FOR THIS SESSION

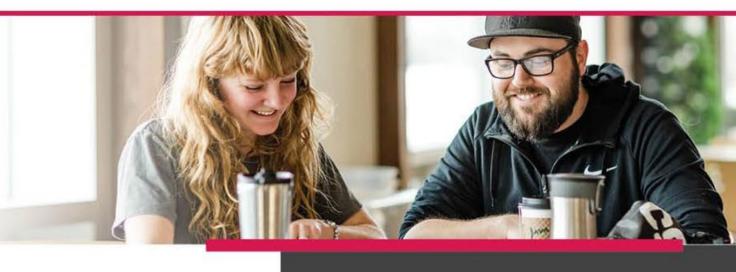

- Education Advisor's role
- How to use Plan Ahead to make a course schedule
- How to register when your enrollment time ticket starts
- Making changes to your schedule

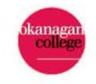

### EDUCATION ADVISORS ARE HERE TO HELP YOU WITH

- Program information and requirements
- Academic planning and pathways to transfer
- Course selection and prerequisites
- Graduation requirements
- Academic policy
- Referrals to other student services

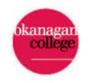

## Making registration easier with the Plan Ahead self-service tool

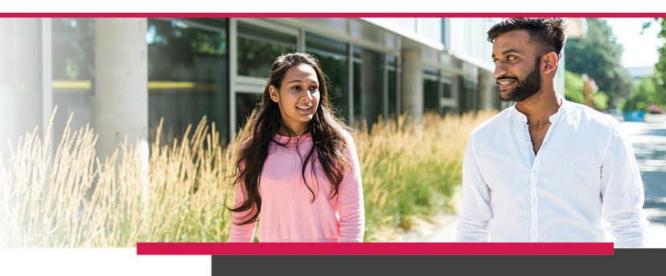

Once a semester's schedule has been posted, the 'Plan Ahead' option allows you to browse the class schedule, select classes, and build a plan for an upcoming semester. Students can make and save up to five plans per semester.

Once your registration window opens, you can register for some or all of your courses directly from your plan.

**Important note:** Creating a plan does not check for financial holds, prerequisites, corequisites, or anything that might prevent registration.

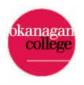

#### Where do I find Plan Ahead?

| ← → C () A ⊶ https://myokanagan.bc.ca/Home/Student                                                                                                    | II OKANAGAN COLLEGE                                                                                                    |
|----------------------------------------------------------------------------------------------------|----------------------------------------------------------------------------------------------------|
| myOkanagan Employee Student                                                                                                    | Student • Registration                                                                                                    |
| Note: myOkanagan is evolving, and this is an interim solution. Self-service links are active from 6 a.m.<br>For registration questions, please contact <u>associateregistrar@okanagan.bc.ca</u> . | m. – 10 p.m. For my Registration                                                                                                    |
|                                                                                                    | What would you like to do?                                                                                                    |
| Self-service                                                                                                    | Tuition & Payr         Prepare for Registration           View registration status, update student term data, and complete pre-registration requirements. |
| My Program My A                                                                                                    | Academic Plan Ahead                                                                                                    |
|                                                                                                    | eck grades         ply to graduate                                                                                                    |
|                                                                                                    | quest transcripts View Registration Information<br>View your past schedules and your ungraded classes.                                                    |

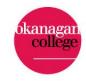

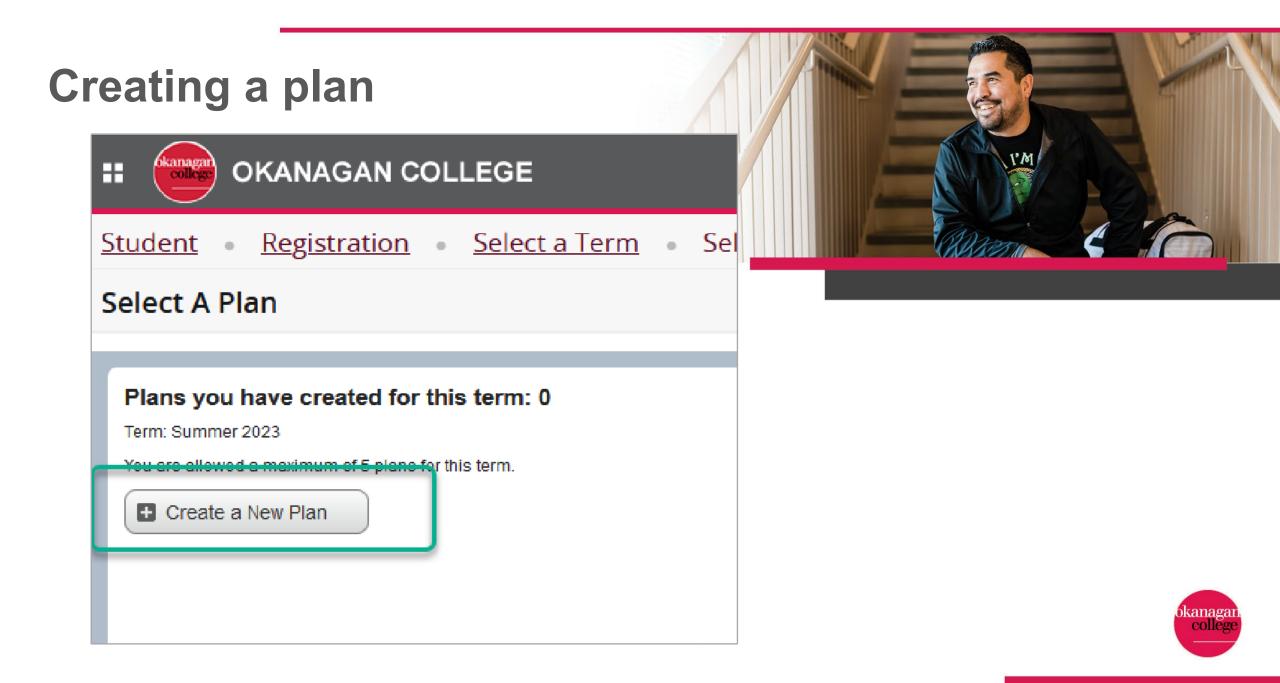

#### How do I find classes?

| Enter Your Search Criteria<br>Term: Summer 2023 |                               |  |
|-------------------------------------------------|-------------------------------|--|
| Subject                                         |                               |  |
| Course Number                                   |                               |  |
| Keyword                                         |                               |  |
|                                                 | Search Clear  Advanced Search |  |

#### Tips for subject search:

- Partial words will auto-populate subject options.
- You can search for multiple subjects at the same time.
- You can leave criteria fields like course number blank to see all subject options.
- You can use a % sign as a wildcard, for example put "1%" in the course number box to see all first-year courses of a subject.

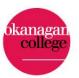

#### **Course selection**

| Find Classes Search Results — 74 Courses Ferm: Summer 2023 Subject: English |                     |                 |        |             |                      | Searc      | h Again  |
|-----------------------------------------------------------------------------|---------------------|-----------------|--------|-------------|----------------------|------------|----------|
| Title                                                                       | Subject Description | Course Number 🗘 | Hours  | Description | Course Sections      | Add Course | -        |
| <u>University Writing</u>                                                   | English             | 100             | 3      |             | Q View Sections      | Add Course |          |
| Critical Writing and Reading; Poetry and Drama                              | English             | 150             | 3      |             | Q View Sections      | Add Course |          |
| Critical Writing and Reading; Short Fiction and the Novel                   | English             | 151             | 3      |             | Q View Sections      | Add Course |          |
| Critical Writing and Reading; Narrative                                     | English             | 153             | 3      |             | Q View Sections      | Add Course |          |
| Introduction to Film Studies                                                | English             | 160             | 3      |             | NOT OFFERED FOR TERM | Add Course |          |
| Applied Publishing Skills                                                   | English             | 170             | 0 OR 3 |             | NOT OFFERED FOR TERM | Add Course |          |
| Arts Studies in English                                                     | English             | 199             | 3      |             | NOT OFFERED FOR TERM | Add Course |          |
| Studies in Composition                                                      | English             | 203             | 3      |             | NOT OFFERED FOR TERM | Add Course |          |
| Small Press Publishing in Canada from Curation to Production                | English             | 204             | 0 OR 3 |             | NOT OFFERED FOR TERM | Add Course |          |
| Applied Publishing Studies: Introduction to Book Arts                       | English             | 205             | 0 OR 3 |             | NOT OFFERED FOR TERM | Add Course |          |
| ₩ ◀ Page 3 of 8 ▶ ♥   10 ∨ Per Page                                         |                     |                 |        |             |                      | Re         | cords: 7 |

Once you have chosen your desired subject, Click on **View Sections**.

Choose the course section you want to include in your plan. (Each course section includes the same content, but is held in different classes, on specific dates, times, locations and delivery modes).

# View sections search results

The search results provide a lot of information to consider

- 1. When does the class meet what day and time?
- 2. Is the class in person, online or distance education? Distance courses will have no meeting time; online courses may have set times to attend class.
- 3. What campus offers that section?
- 4. Who is the instructor?
- 5. How many seats are still available?

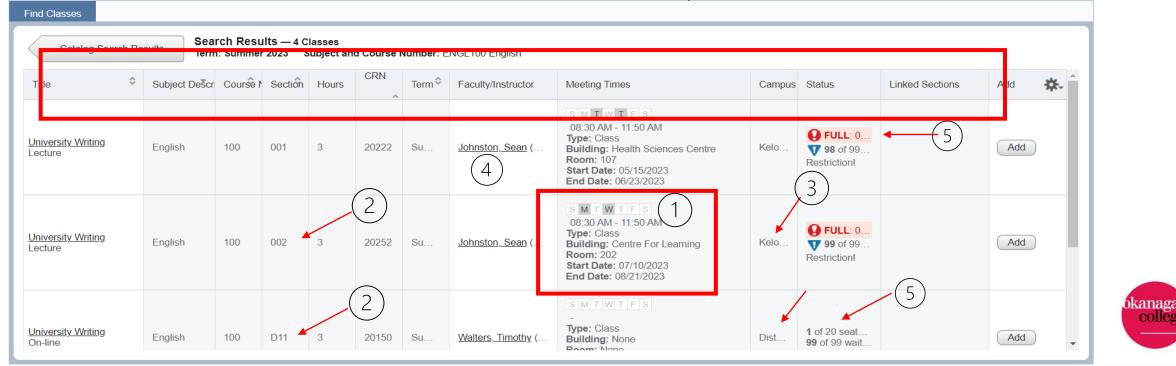

|                                 |                | course                                         | n the cc<br>descrip<br>-requisi | tion, p                         |          |          | -                       |                                                                                                    | throug      | gh v | vith t | l, if I folle<br>he regist<br>add mys             | ratio | on, l    |                 |
|---------------------------------|----------------|------------------------------------------------|---------------------------------|---------------------------------|----------|----------|-------------------------|----------------------------------------------------------------------------------------------------|-------------|------|--------|---------------------------------------------------|-------|----------|-----------------|
| Plan Ahea                       | d              |                                                | -requisi                        | les                             | Ch       | ange     | e what you              | see with                                                                                                    | waitlis     |      |        | •                                                 |       |          |                 |
| Find Classes                    |                |                                                |                                 |                                 | th       | ese k    | outtons                 |                                                                                                    |             |      |        |                                                   |       |          |                 |
| Catalog                         | Search Results |                                                | esults — 2 Cla<br>mer 2023 Su   |                                 | Course N | umber: ⊦ | IIST112 History         |                                                                                                    |             |      |        |                                                   |       |          |                 |
| <u>Canada to 186</u><br>Lecture | Z Histor       | y 112                                          | 001                             | 3 2                             | 20225    | Su       | <u>Hisdal, Howarc</u> ( | S M T W T F S<br>01:00 PM - 04:20 PM<br>Type: Class<br>Building: Lab Buildin<br>Room: 234<br>Start Date: 05/15/202<br>End Date: 06/23/202 | ig<br>23    |      | Kelo   | <b>FULL:</b> 0<br><b>82</b> of 99<br>Restriction! | You   | can make | Add<br>notes on |
| C Schedule                      | Schedule Deta  | ils                                            |                                 |                                 |          |          |                         | • • • • • • • • • • • • • • • • • • •                                                                                                    | iled Plan + |      |        |                                                   |       | each cla | ISS.            |
| Class Schedule for              |                |                                                |                                 |                                 |          |          |                         | Title                                                                                                    | Details     | Hou  | CRN    | Schedule Typ                                      | Note  | Status   | Action          |
| Sunda<br>1pm                    | iy Monday      | Tuesday<br><u>HIST112</u><br>( <u>Pending)</u> | Wednesday                       | Thursda<br>HIST112<br>(Pending) | ay F     | iday     | Saturday                | Canada to 1867                                                                                                    | HIST 112,   | 3    | 20225  | Lecture                                           | +     | Pending  | Add             |
| 2pm                             |                |                                                |                                 |                                 |          |          |                         | • <u>University Writing</u>                                                                                                    | ENGL 100,   | 3    | 20150  | On-line                                           | +     | Pending  | Add 🔻           |
| 3pm                             |                |                                                |                                 |                                 |          |          |                         | •                                                                                                    |             |      |        |                                                   |       |          | Þ               |
| 4pm                             |                |                                                |                                 |                                 |          |          | •                       | Total Planned Hours: 0                                                                                                    |             |      |        |                                                   |       |          |                 |
| Panels •                        |                |                                                |                                 |                                 |          |          |                         |                                                                                                    |             |      |        |                                                   |       | (        | Save Plan       |

Click on Save Plan, give your plan a name.

## How to check the pre-requisites on a class

Pre-requisites are courses that must be completed first. Occasionally you'll see "co-requisites", courses that must be taken together. Check for these as you plan your courses to avoid disappointment!

In the example to the right, you'll see that Math 112 requires Pre-calculus 12 at a minimum of 67% to take the class. Other accepted pre-requisites are listed.

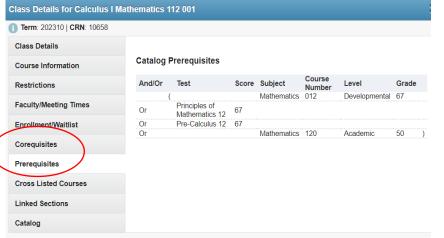

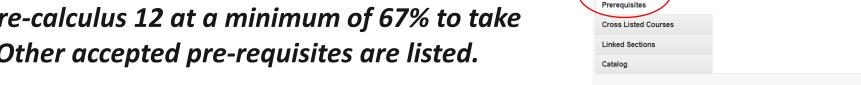

**Remember: Plan Ahead and Registration do not check for pre-requisites.** 

### What is a Linked section?

Some courses have more than a lecture section, most often it is a lab section where students do experiments.

If a course has the "LINKED" symbol, you must include a Linked Section in your plan. This is true for registration as well. Just click on "view linked" and you will see the possible choices to go with the lecture, add the one you prefer.

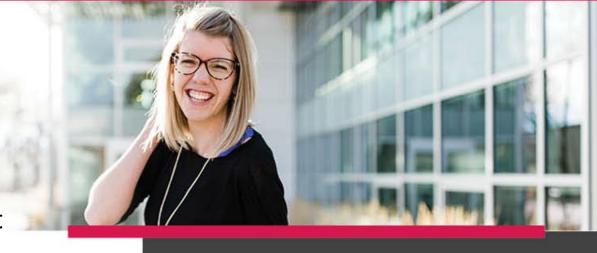

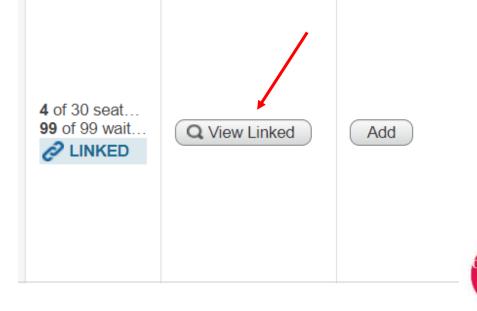

## Take advantage of the Plan Ahead functionality for ease of registration.

- 1. Choose the Register for Classes option then select the appropriate semester.
- 2. Select the Plans tab to view the plans you have created.
- 3. Select the plan you wish to register from.
- Register for the entire plan by selecting Add All. If you prefer, you can select individual classes by selecting the Add option after each class.
- 5. Classes will appear in the summary panel in a *Pending* state. Select Submit to register.
- 6. Registration checking occurs at this point. Any error messages will appear in the upper right corner.
- 7. Select Remove in the Action column for any class that cannot be registered at that time.
- 8. Search for any additional classes as necessary until your schedule is finalized.

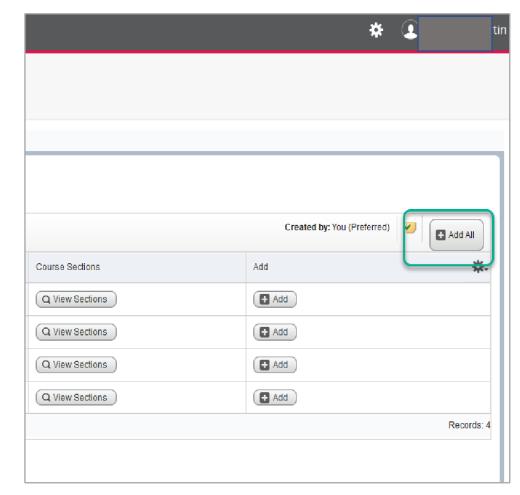

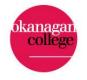

#### How to find your schedule

Home > Student > Registration

Student

Personal Information

| • Log into | <u>myOkanagan</u> |
|------------|-------------------|
|------------|-------------------|

- select Self-Service,
- select Student,
- select Registration,
- select Concise Student Schedule

| <u> </u>                                                                                       | Registration 🔺                                                               | Student Records 🔹                       | Student Account<br>View your account summary,<br>statement/payment history, tax<br>information, make a payment on<br>your account, or retrieve your<br>refund passcode |  |  |
|------------------------------------------------------------------------------------------------|------------------------------------------------------------------------------|-----------------------------------------|----------------------------------------------------------------------------------------------------|--|--|
| Admissions<br>Review Existing Applications -<br>UNDER CONSTRUCTION -<br>Please check back soon | Check your registration status,<br>class schedule and add or drop<br>classes | View your holds, grades and transcripts |                                                                                                    |  |  |
| <ul> <li>Look Up Classes</li> </ul>                                                            | <ul> <li>Week at a Glance</li> </ul>                                         | <ul> <li>Student De</li> </ul>          | tail Schedule                                                                                                    |  |  |
| <ul> <li>Registration Fee Assessment</li> </ul>                                                | <ul> <li>Registration Status</li> </ul>                                      | <ul> <li>Active Reg</li> </ul>          | istration                                                                                                    |  |  |
| <ul> <li>Registration History</li> </ul>                                                       | <ul> <li>Concise Student Sch</li> </ul>                                      | edule New Self-R                        | Registration                                                                                                    |  |  |

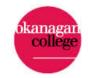

### Making changes to your schedule

Students can add or drop courses until the second week of Fall and Winter semesters. Dropping a course means you will get a refund, usually transferred to next semester's fees.

Drop and withdrawal deadlines can be found in <u>important dates</u> – select the current or intended academic year or program schedule to find the most relevant dates for you.

**Pro tip:** These dates are strict, so note them in your calendar!

A withdrawal happens after the drop period ends, with no refund, check for the final date to do this. It results in a 'W' on your transcript. The 'W' means that you were registered in a course in a particular semester. It does not affect your grade average.

There may not be any consequences for dropping a course, however if you are required to be a full-time student (because of funding) if you drop a course, you may not be considered a full-time student. Some courses are only offered once per year, so you may need to wait until next year to take the course again.

Contact an Education Advisor to discuss your situation.

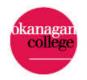

## Important dates <u>www.okanagan.bc.ca/dates</u>

#### Academic schedules

- 2022-23 Academic Schedule
- 2023-24 Academic Schedule

#### Other important dates

Registration dates
 Fee payment dates
 Exam schedules

#### 2022-23 program schedules

- <u>Adult Upgrading (Adult Basic Education)</u>
- Adult Special Education
- <u>Certified Dental Assistant</u>
- Early Childhood Education
- English Language
- Health Care Assistant
- Human Service Work
- Office Administration
- Pharmacy Technician
- Practical Nursing Diploma
- <u>Therapist Assistant</u>

#### 2023-24 program schedules

- <u>Adult Special Education</u>
- Adult Upgrading
- <u>Certified Dental Assistant</u>
- Early Childhood Education
- English Language
- Health Care Assistant
- Human Service Work
- Office Administration
- Pharmacy Technician
- Practical Nursing Diploma
- <u>Therapist Assistant</u>

Last day to add or drop a course in Fall: September 15 Last to withdraw from a class in Fall: October 27

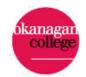

## HOW TO CONTACT US

To make an appointment with an Education Advisor https://okanagan.libcal.com/

To make an appointment with a Business Advisor please email businessadvising@okanagan.bc.ca

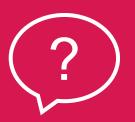

For quick questions email

educationadvising@okanagan.bc.ca businessadvising@okanagan.bc.ca

Or join a virtual drop-in session. See the schedule <u>here</u>.

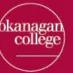